# **REMS SPONSOR GUIDANCE – CAMPUS WRITE ACCESS Quick Guide**

[Research Enterprise Management System \(REMS\)](https://rems.ucop.edu/rems) is the UCOP application used to track indirect cost exceptions, maintain sponsor codes, and publish sponsor guidance.

**Sponsor Guidance Module:** The Sponsor Guidance module serves as a repository for information and guidance pertaining to negotiations with various sponsors of research. Sponsor guidance records are derived from several sources, including historical information from retired UCOP databases, RPAC review of policy issues and discussions with the sponsor, and individual campus communications with sponsors. Unless otherwise noted in the record, the RPAC entry under the sponsor guidance is intended to serve as a starting point for a campus's review of sponsor terms. RPAC continues to be available for consultation on policy issues and general questions.

**Using the Sponsor Guidance Module for Campus-specific Guidance**: Campuses have delegation to negotiate agreement terms with sponsors and accept provisions consistent with their campus's business practices. UCOP is now providing write access to the REMS Sponsor Guidance Module to representatives from each campus so they may create and edit records of campus-specific considerations and practices, and upload guidance when they accept modified terms under their delegated authority. Using REMS for these purposes is optional. All campuses will have access to all REMS guidance, and campus-specific entries will add to the collective information our community can draw upon.

#### **Responsibilities of authorized campus administrators granted REMS write access:**

- Can add/edit records of specific sponsor or sponsor category guidance on behalf of *their* campus
- Guidance entered will be made available to all REMS users. The purpose of the repository is for it to be a collective systemwide resource
- Existing RPAC sponsor guidance should *not* be deleted and/or modified. If the RPAC guidance is outdated and/or requires review, please email th[e RPAC staff member assigned to the subject matter](https://www.ucop.edu/research-policy-analysis-coordination/staff/contacts-by-policy-area/index.html)
- If you need to request REMS Sponsor Guidance write access (including for current REMS users), please email: REMS@ucop.edu

#### **Criteria for Campus-specific guidance entry:**

- Who: Campus administrator identified by campus leadership
- What: Add/update any sponsor-specific guidance the campus deems appropriate for future reference by them or another campus. Entry titles **must** identify the campus entering the guidance and the date.
- When: Add/update any sponsor-specific guidance whenever deemed appropriate

## **Step-by-Step Instructions: Creating Campus-specific Sponsor Guidance**

- 1) Login to [REMS](https://www.ucop.edu/research-policy-analysis-coordination/resources-tools/rems/index.html)
- 2) Under the Sponsors tab, navigate to 'Sponsor Guidance'. Click on 'Add New'
- 3) Filling out the 'Add/Edit Sponsor Guidance' from the top down
	- a. Select 'Sponsor Code' from the first dropdown menu if providing guidance on a specific sponsor (i.e., has a sponsor code).
		- i. Campuses may also create guidance records for a Sponsor Category, which applies to all sponsors in that Category. Instructions on creating Sponsor Category guidance are in the next [section.](#page-2-0)
	- b. Enter the Sponsor Code into the corresponding field; the sponsor's name will automatically populate.
- i. If you do not know the code for the sponsor you are creating a guidance record for, use the 'Search/Maintain' tool in the Sponsors tab. (If you do not have access to view sponsor codes, emai[l REMS@ucop.edu](mailto:REMS@ucop.edu) and we will update your user account.)
- <span id="page-1-0"></span>c. Unless the guidance to be added is specifically about Clinical Trials or Material Transfer, select 'General Terms & Conditions' as the Guidance Type from the dropdown menu.
- d. Select 'Yes' if the new guidance subject involves the sponsor's Master Agreement; select 'No' if it does not involve the sponsor's Master Agreement or they do not have one.
- e. Leave the record status as 'Not Published' for now.
- f. Enter the date the new guidance should be considered effective; the field for the end date can be left blank if unknown.
- g. The title should be descriptive of the guidance subject and **must** include the name of your campus or lab (e.g., UCD, UCSB, LBNL, etc.) first.
	- i. Example: UCSF Indemnification for Komen sponsored clinical trials
	- ii. Example: UCD Alternative language negotiated for 'Use of Name' clause
	- iii. Example: UCSD Campus business decision pertaining to research misconduct reporting on substantiated findings, compliant with CIPA
- h. Add your campus-specific guidance to the Guidance field; you will be able to add uploaded files and links in the following steps.
	- i. If the campus-specific guidance builds on the content from an existing RPAC-created sponsor guidance record, copy and paste the existing guidance into the new record for easy reference and include the existing REMS Sponsor Guidance ID #
- i. In the Tags field, enter various keywords that will allow you and other campuses to easily search for the guidance, such as sponsor name, subject of guidance (e.g., indemnification, patent, etc.), and campus or lab name. Note that the search function in this module does not work well with multiple-word tags (e.g., "intellectual property") so use of individual keywords is recommended.

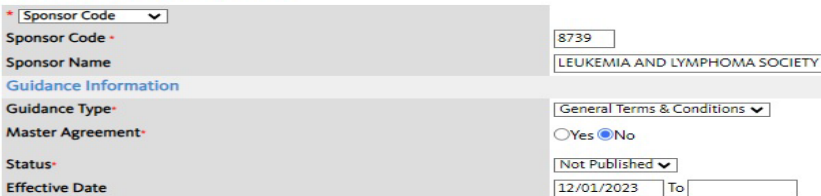

Add/Edit Sponsor Guidance

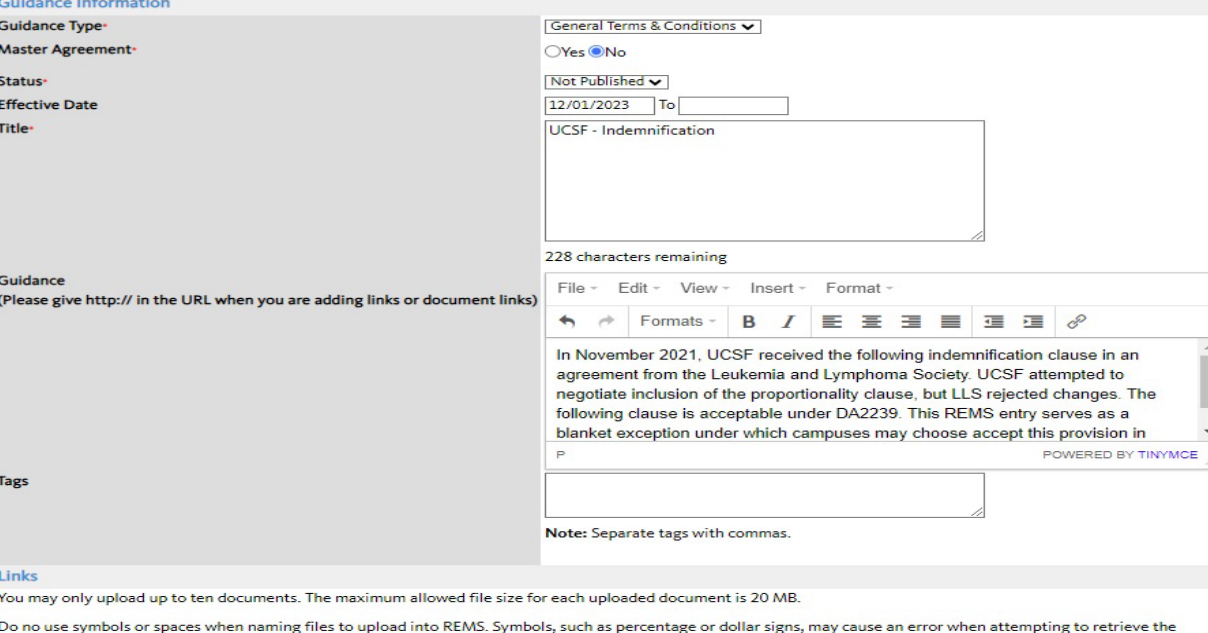

record once it is activated. Document Title 1

Choose File No file chosen

- <span id="page-2-1"></span>4) In the Links section, click 'Choose File' to upload any documents that may be helpful when this guidance is used in the future
	- a. Only PDF, Word, or Excel files may be uploaded. Other files must be converted to PDFs before uploading
- 5) Do not modify the Contact Information section
- 6) Click 'Save' at the bottom of the page. Click [here](#page-5-0) to see an example of a completed Guidance record
- 7) The Guidance ID number will be automatically assigned to the guidance
- 8) Click 'Edit' at the bottom of the page
- 9) If the guidance is ready for use and you did not upload any files, you may change the status to 'Published' and click 'Save' at the bottom of the page. Note: Once 'Published', the entry is visible to all REMS users
- 10) To give users access to an uploaded file, click 'View' next to the name of the uploaded file
- 11) Copy the URL of the window that opened the uploaded file
	- a. If your browser uses an extension to open the file (e.g., Adobe Acrobat), only copy the part from "https://rems.ucop.edu..." to the end of the URL on the right
- 12) Return to the window with the REMS Sponsor Guidance
- 13) Select the text that you want to turn into a link for the uploaded file; with that text still selected, type Ctrl+K or click the link icon in the upper right corner of the Guidance
	- a. The text should describe or name the file that will be opened by the link (e.g., signed agreement, reply email from sponsor, etc.)
- 14) Paste the uploaded file URL into the corresponding field of the Insert Link pop-up window and click 'Ok'
- 15) If you have finished linking to the uploaded files and the guidance is ready for use, you may change the status to 'Published' and click 'Save' at the bottom of the page

# **Sponsor Category Guidance**

<span id="page-2-0"></span>In REMS, sponsors are organized into ten numbere[d Sponsor Categories](https://www.ucop.edu/research-policy-analysis-coordination/resources-tools/sponsor-codes/index.html) that describe their entity type (see image below), with some categories being further organized into subcategories (in REMS, referred to as Agency Codes and Sub Agency Codes). Campuses may create a Sponsor Category guidance record **only** if the guidance is applicable to all sponsors that are and may be assigned to that Category. The process for creating a Sponsor Category guidance record is identical to the process described above for Sponsor Guidance, with the exception of Steps 3a and 3b.

- 3) Filling out the 'Add/Edit Sponsor Guidance' from the top down
	- a. Select 'Sponsor Category' from the first dropdown menu if providing guidance on all sponsors of a certain Category
	- b. Select the Sponsor Category and, if applicable, the Agency/Sub Agency Code, to which the guidance will apply

After completing these steps, you may continue using the instructions in the previous section for creating a record starting wit[h Step 3c.](#page-1-0) 

#### Add/Edit Sponsor Guidance

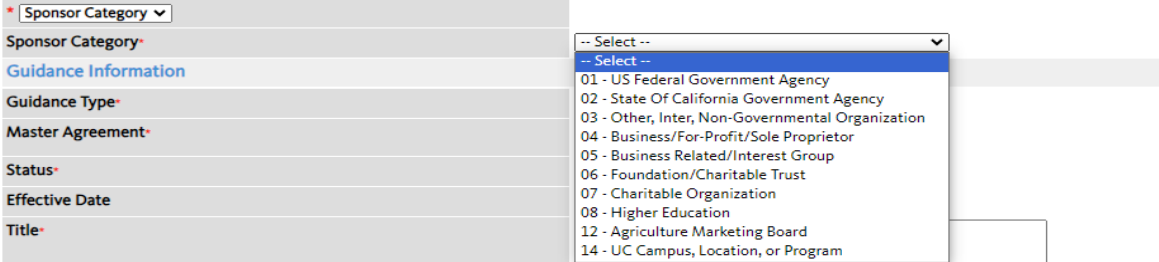

# **Step-by-Step Instructions: Editing Campus-specific Guidance**

- 1) Login to [REMS](https://www.ucop.edu/research-policy-analysis-coordination/resources-tools/rems/index.html)
- 2) Under the Sponsors tab, navigate to 'Sponsor Guidance'. Click on 'Search/Maintain'
- 3) Search by either Sponsor Code, Sponsor Name, or Tag (keyword) for the record you wish to modify
	- a. Searching for your campus (e.g., UCSB) in the Tags field should bring up all records pertaining to your campus
	- b. Searching for a broad term (e.g., indemnification) in the Tags field should bring up all records pertaining to that keyword. Please note that many RPAC created records do not have tags and will not appear in search results

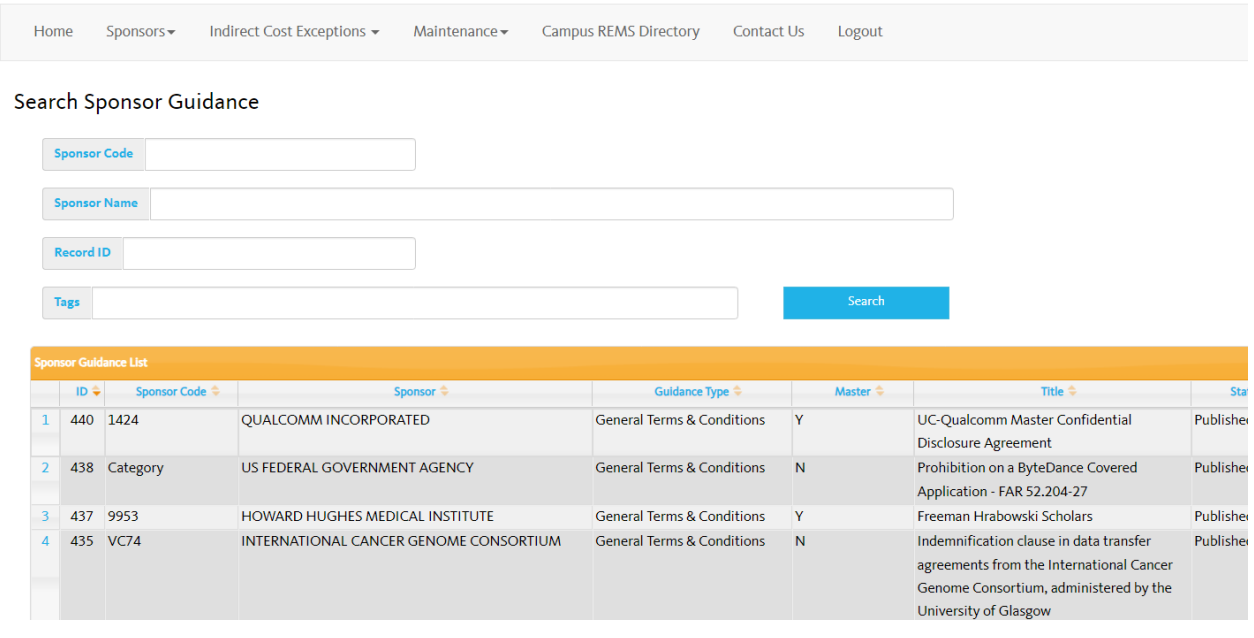

- 4) Click on the row of the record you wish to modify
	- a. Be certain that you are modifying a record that belongs to your campus or lab
- 5) At the bottom of the 'Sponsor Guidance View' window, click the 'Edit' button

#### **Sponsor Guidance View**

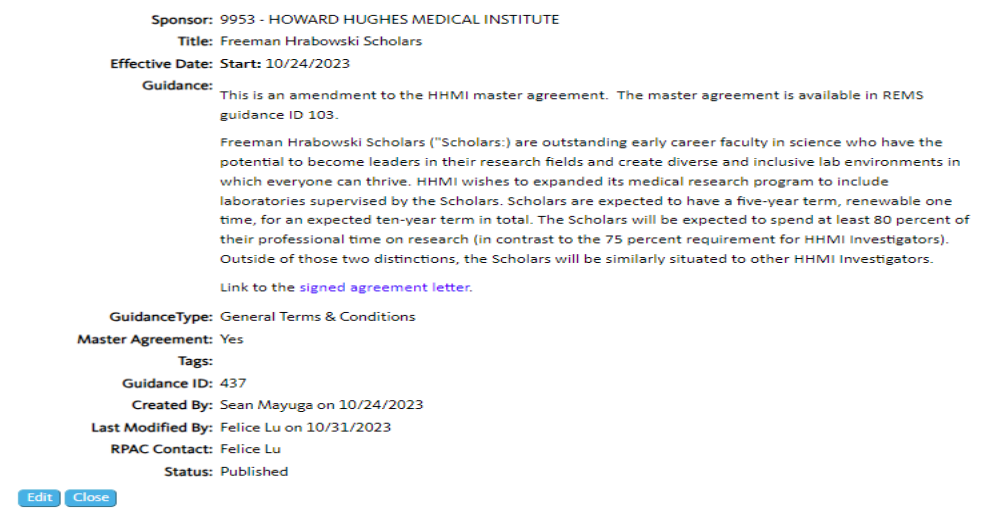

- 6) Edit the text in the Guidance field as needed. If adding additional text to the guidance, it is recommended that the new text be labeled with "Updated" and the date. The original text in the guidance should be labeled as "Initial" and the date it was published or went into effect.
	- a. If uploading a file, use the instructions from the Creating Campus-specific Sponsor Guidance section starting a[t Step 4](#page-2-1)
- 7) Once you have completed your entry, click 'Save' at the bottom of the page

### **Example of an updated Sponsor Guidance entry:**

#### **Sponsor Guidance View**

Sponsor: 1636 - SUSAN G. KOMEN BREAST CANCER FOUNDATION, INC. Title: UCSF Indemnification for Komen sponsored clinical trials

Effective Date: Start: 01/08/2024

# Guidance:<br>Updated REMS Entry: 1/8/2024

Since Komen rejected inclusion of the proportionality clause and any other edits, one path forward is for UC campuses to notify Komen via email that UC interprets "to the full extent permitted by law" to include our Standing Orders. We are relying on the phrase "to the full extent permitted by law" in making the determination that the clause is within the Standing Orders because the University is selflegislating under the California Constitution. This means that UC is in effect only indemnifying to the extent allowed by The Regents Standing Orders.

Campuses should carefully consider this position since it could involve costly litigation if it is ever challenged. If your campus accepts Komen's Indemnification clause, as a best practice, you should notify Komen via email that as a public institution, the University considers its Standing Orders as applicable law for the purpose of interpreting the Indemnification clause.

#### Initial REMS Entry: 12/4/2023

During negotiations with UCSF in mid-2021, SUSAN G. KOMEN BREAST CANCER FOUNDATION, INC. rejected requests to include the proportionality clause, or any other edits, in the following indemnification provision:

III. Indemnification

. The Sponsoring Institution acknowledges and agrees that the work to be performed pursuant to this award is the responsibility of the Sponsoring Institution; that the Sponsoring Institution shall be responsible for any and all claims that may arise out of or in connection with such work; that Komen shall have no responsibility for or to the subjects involved; and, to the full extent permitted by law, that the Sponsoring Institution shall indemnify and hold Komen harmless from and against any and all claims, liabilities and/or expenses arising from or related to this award and the work performed pursuant thereto. The Sponsoring Institution represents that it has and agrees to maintain insurance in a sufficient amount to cover its responsibilities and liabilities under this Agreement. Upon Komen written request, the Sponsoring Institution shall promptly provide Komen with a copy of the applicable certificate(s) of insurance.

**GuidanceType:** General Terms & Conditions Tags: UCSF, Indemnification Guidance ID: 441 Created By: Sean Mayuga on 01/08/2024 Last Modified By: Sean Mayuga on 01/09/2024 **RPAC Contact: Sean Mayuga Status: Not Published** 

### **Example of a completed new RPAC Sponsor Guidance entry:**

<span id="page-5-0"></span>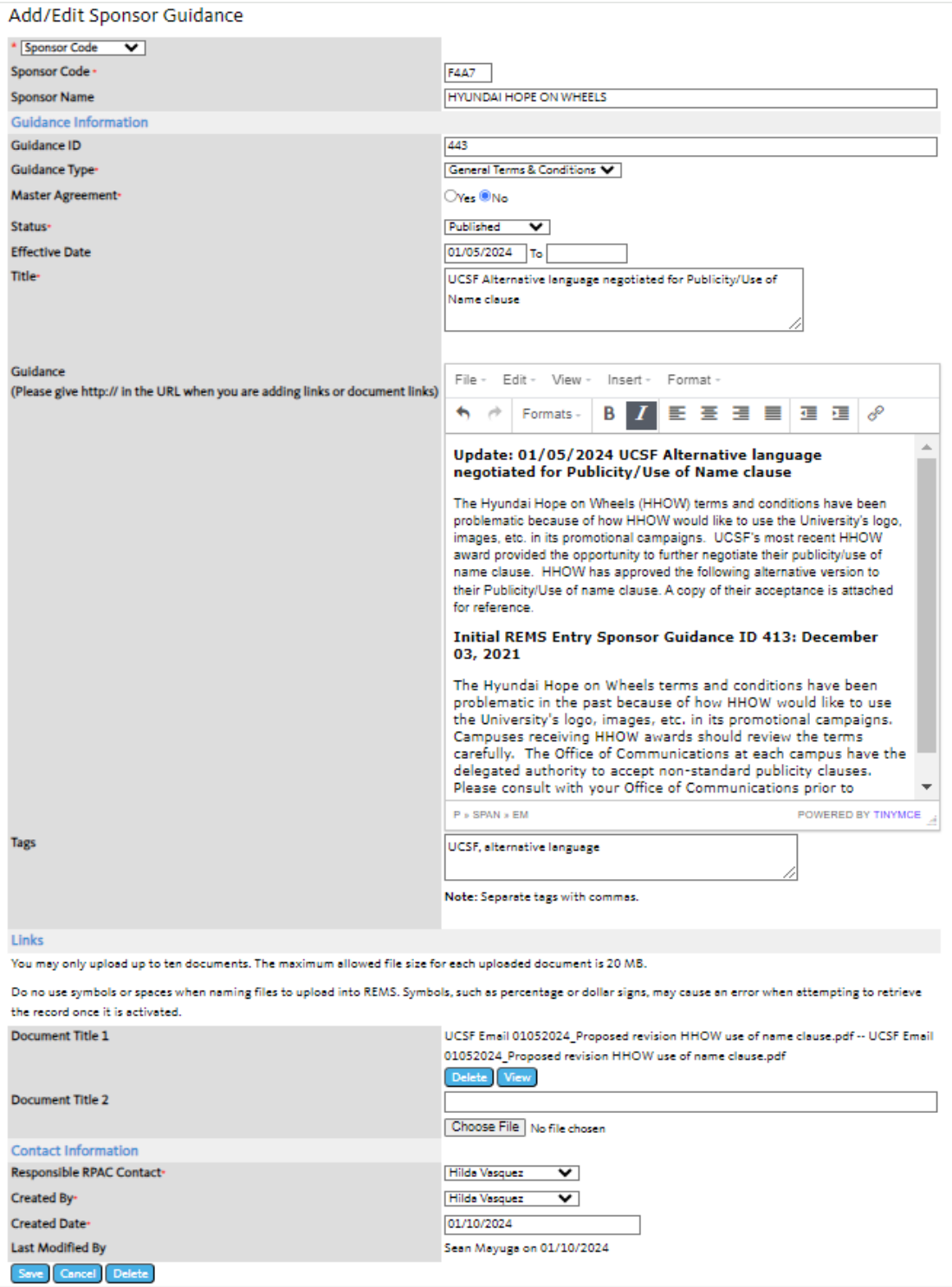